## **Packing for the Move:** *Creating a PDF from PPT*

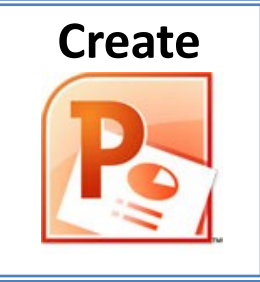

A PDF file is a widely supported format. PDF files will save the original design layout of your Power-Point presentation.

*Note: All changes need to be made to your original PowerPoint presentation before beginning this process.*

- 1. Open the PowerPoint presentation you want to save as **PDF**  (.pdf).
- 2. If using MS Office 2010, click on the **File** tab. If using MS Office 2007, click on the **OFFICE BUTTON**.
- 3. Select **Save As**.
- 4. In the **Save as type** box, click the drop-down list and select **PDF**.
- 5. Click **Standard** for publishing the document online and printing.
- 6. Select **Options**.
- 7. Select **Handouts** from the **Publish What** drop-down list.
- 8. Select **slides per page** (**Six slides** will fit on one page) and select **Horizontal**.
- 9. Select **Frame slides** (Framing the slides adds a nice touch to a printout).
- 10. Click **OK**.
- 11. Click on the **Save** button.

## **Packing for the Move:** *Creating a RTF from Word*

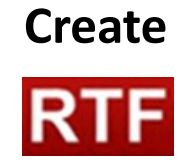

The Rich Text Format (RTF) is an alternative format to preserve a document's text and graphics

that can be interchanged with different word processing software.

*The following instructions apply to Word documents saved in the Word .doc or .docx file format.*

- 1. Open the document you want to save as **Rich Text Format (.rtf)**.
- 2. If using MS Office 2010, click on the **File** tab. If using MS Office 2007, click on the **OFFICE BUTTON**.
- 3. Select **Save As**.
- 4. In the **Save as type** box, click the drop-down list.
- 5. Select **Rich Text Format**.
- 6. Click on the **Save** button.

## **Packing for the Move:** *Creating a PDF from Word*

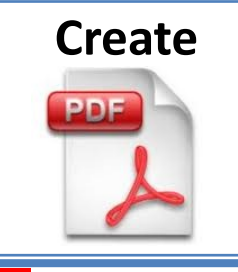

*Note: All changes need to be made to your original Word document before beginning this process.*

- 1. Open the document you want to save as **PDF** (.pdf).
- 2. If using MS Office 2010, click on the **File** tab. If using MS Office 2007, click on the **OFFICE BUTTON**.
- 3. Select **Save As**.
- 4. In the **Save as type** box, click the drop-down list.
- 5. Select **PDF**. If this option isn't available, contact your Transition Consultant.
- 6. Select **Optimize for** and be sure **Standard** is selected.
- 7. Click on the **Save** button.